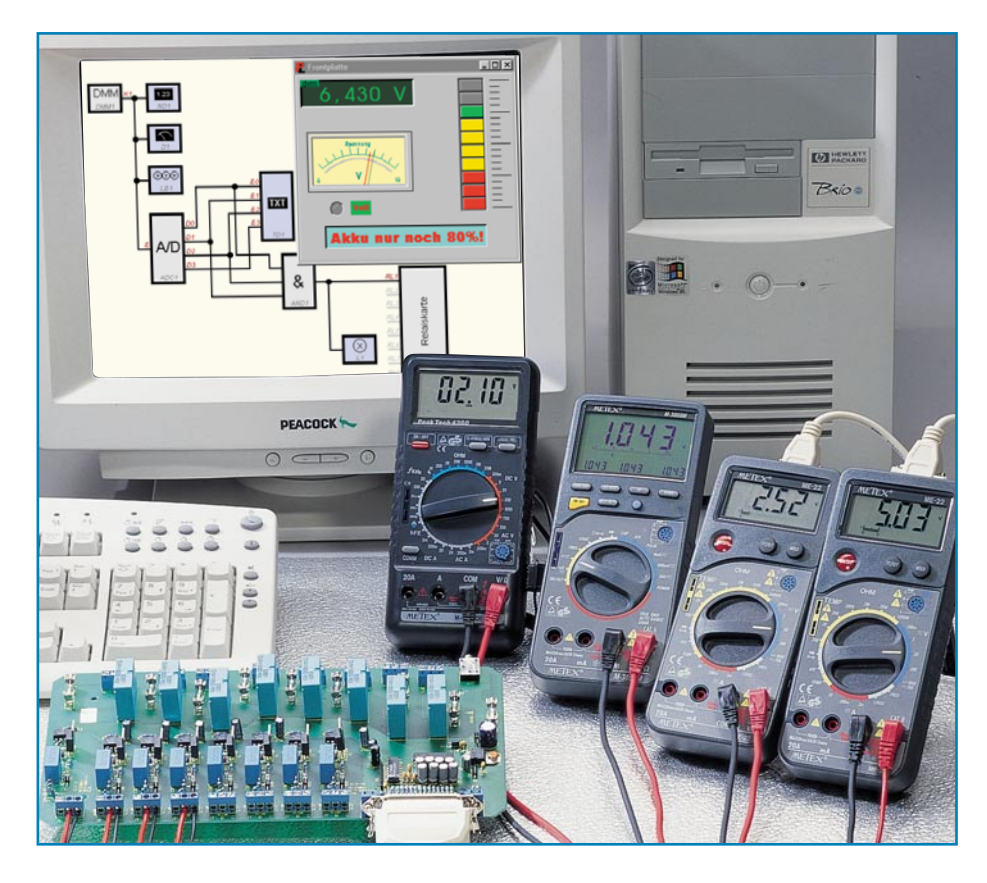

# **Das Labor im Kopf - DMM ProfiLab** Teil 1

**Das neue Programm aus der deutschen Softwareschmiede ABACOM macht die Realisierung professioneller Meßtechnikprojekte dank einer einfachen grafischen Entwicklungsoberfläche geradezu spielend ohne Programmierkenntnisse möglich. Durch das einfache Zusammensetzen bzw. Zeichnen der benötigten Komponenten am Bildschirm sind so selbst sehr komplexe Meß-, Regel- und Steuerschaltungen einfach erstellbar. Über die normalen PC-Schnittstellen kommuniziert das Programm mit externer I/O-Hardware. Der erste Teil des Artikels beschreibt die Programmfunktionen.**

## **Das Labor im Kopf**

Die Realisierung komplexer Elektronikprojekte wie z. B. Steuerungen und Regelschaltungen ist immer mit einem nicht unerheblichen Aufwand an "Laborhardware" verbunden, um das Projekt ausführlich testen und weiterentwickeln zu können. Das heißt in aller Regel: löten, verdrahten, testen, neu aufbauen, löten, testen...

Dazu sind unendliche Reihen von Meßund Testergebnissen zu dokumentieren, Schaltungsentwürfe um- und neu zu zeichnen - jeder, der auch nur dann und wann eine Schaltung entwirft, kennt den mühsamen Weg zur fertigen Schaltung.

Dazu kommen die vielen Aufbauten, die nur einmal genutzt werden, um eine ganz bestimmte Aufgabe zu erfüllen und die dann für immer in der Schublade verschwinden.

Was liegt da näher, als den fast allgegenwärtigen PC für die Schaltungsentwicklung und -simulation einzusetzen, um den peripheren Schaltungsaufwand entweder auf ein Minimum zu begrenzen oder die Schaltung gründlich und schnell testen zu können, bevor man zum Lötkolben greift.

Schaltungssimulation heißt das Zauberwort - jedoch mag sich lange nicht jeder mit einzelnen Gattern, der Dimensionierung von AD-Wandlern, der Konzeption eines Zählers oder ähnlichen Dingen herumschlagen.

Dem hat die norddeutsche Softwareschmiede ABACOM mit der Entwicklung der Laborsoftware DMM ProfiLab Rechnung getragen und eine grafische Entwicklungsoberfläche konzipiert, die wesentlich teureren Programmen auf diesem Sektor den Rang ablaufen könnte.

Während die Software eingangsseitig über bis zu vier frei konfigurierbare serielle PC-Schnittstellen mit nahezu allen gängigen Multimetern mit serieller Schnittstelle (genaue Typenaufstellung siehe Tabelle) kommunizieren kann, ist sie ausgangsseitig in der Lage, Signale z. B. an Relaiskarten, die am Parallelport des PC arbeiten, auszugeben.

Die über die Multimeter-Ports eingelesenen Werte werden per Software über arithmetische und logische Bausteine verknüpft und verarbeitet. Module wie Taktgeber, Schaltuhren usw. schaffen umfangreiche Steuer- und Regelungsmöglichkeiten.

Verschiedene Instrumente, Schreiber und Tabellen dienen zur Speicherung und Darstellung der Meßwerte. Mit virtuellen Anzeige- sowie Bedienelementen steuert der Benutzer den Meßaufbau. Die Bedienung des virtuellen Laboraufbaus erfolgt über eine selbstgestaltete Frontplatte, auf der Schalter, Potentiometer, Displays, LEDs, Instrumente, Beschriftungen usw. bequem anzuordnen und optisch gefällig darstellbar sind.

Komplexe Bausteine, wie etwa Taktgeber, Schaltuhren, AD-Wandler, Zähler usw. werden einfach durch Mausklick plaziert und ebenso "verdrahtet". Die Schnittstellen nach außen werden auf die gleiche einfache Weise konfiguriert, und schon kann ein Simulationslauf des gesamten Aufbaus gestartet werden. Das Ganze erfolgt ohne Programmierkenntnisse einfach per Drag and Drop, so daß der Elektroniker sich allein seiner eigentlichen Aufgabe widmen kann, nämlich eine elektronische Schaltung zu entwickeln oder zu testen. So

**Tabelle 1: Aufstellung der mit dem Programm kombinierbaren Digital-Multimeter (weitere siehe Text)**

**M 3610, M3650D, M 3830, M 3850, M 3860, M 4650, M 4660, MS 9150/ 9160. VC 506, 3850 D, 3640 D, VC 630, VC 650, VC 670, VC 350 E, GDM 703, GDM 705, ME-22, ME-32**

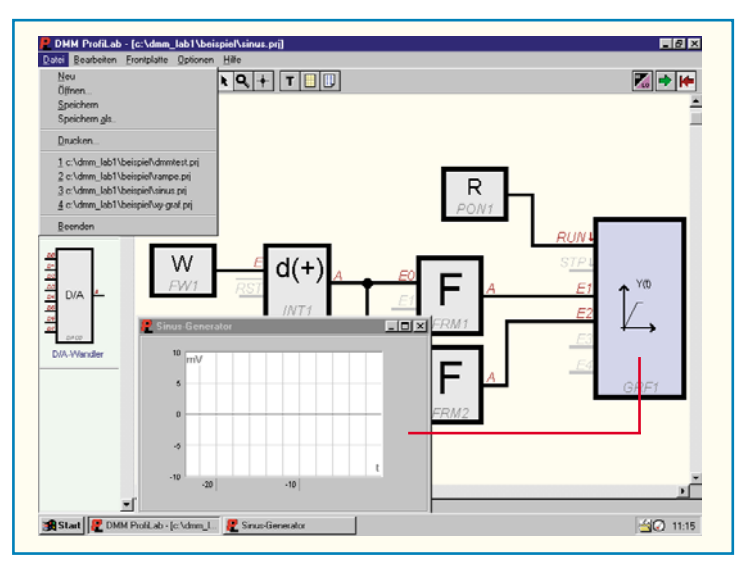

sind auch Maschinen, Modelle oder gar komplette Hausinstallationen über diese Software bequem steuerbar.

## **Neue Qualitäten, alte Traditionen**

Damit reiht sich das Programm in die bereits recht umfangreiche Palette der Simulations- und Laborprogramme von ABACOM ein und verbindet in besonders einfach zu handhabender Weise die klassische Simulation mit externer Hardwaresteuerung. Es ersetzt das bekannte Programm,,Windows-Laborsoftware" desselben Herstellers. Die Programmversion "ProfiLab-Expert" geht noch weiter - sie verbindet gar die Leistungsbandbreite eines Logiksimulators mit der des DMM ProfiLab.

Die ABACOM-Entwickler bekommen es doch immer wieder fertig, im Zeitalter, in dem ganz normale Schreibprogramme Gigabytes auf der Festplatte benötigen, derart komplexe Programme zu schreiben, die auf einer normalen, im übrigen kopiergeschützten, 1,44 MB-Diskette geliefert werden, nach dem Installieren noch ein komplettes Handbuch (Online-Hilfe) bieten und die Festplatte traditionell nur mit einigen hundert Kilobyte "belasten". Daß die Programme dabei nicht kryptisch bedienbar geraten, sondern die volle Funktionalität der Windows-Bedienoberfläche bieten, ist ebenso Tradition. Die Bedienung hat den Namen intuitiv wirklich verdient und läßt sogar eingefleischte Macintosh-Fans Gewohntes auf einer Windows-Maschine wiederfinden.

Überall begegnet dem Nutzer auch das offensichtliche Credo der Programmentwickler, hier Elektroniker bedienen zu wollen, die ein Werkzeug brauchen und nichts mit Konfigurationen, Programmieren etc. am Hut haben. Der bisherige kommerzielle Erfolg gibt ihnen recht.

Im Übrigen soll hier nicht vergessen werden, auf die ABACOM-Internetseiten hinzuweisen. Hier findet man immer wieder neue Bauteil-Bibliotheken, Programm-Updates und Demoversionen aller Programme zum Download. Daneben gibt es interessante Links zu weiteren Elektronik-Seiten im Internet.

**Bild 1: Das Datei-Menü mit einer geöffneten Beispieldatei.**

# **Schaltungen im Nu erstellt**

Nach der kurzen Installationsprozedur, während der eine entsprechende Programmgruppe "DMM ProfiLab" eingerichtet wird, kann man mit dem Programm sofort ohne Windows-Neustart arbeiten.

Die Originaldiskette sollte man gut aufbewahren, eine wiederholt notwendige Installation - unter Windows nach einem Absturz des Betriebssystems ja nichts Ungewöhnliches - ist nur von diesem Original möglich und auch notwendig, da das Programm hartnäckig beim Start nach einer Neuinstallation verlangt. Das macht Raubkopierern das Leben schwer, denn eine einfache Kopie des Programms z. B. auf eine andere Festplatte, funktioniert nicht.

Nach dem Programmstart empfängt den Nutzer zunächst eine leere Arbeitsfläche. Alle Funktionen sind in einer Menüleiste und einer Toolbar untergebracht, links findet man die Auswahl für die Bibliotheken der einzelnen Funktionselemente bzw. Bauteile. Letzteren widmen wir uns noch im Detail.

#### **Dateiverwaltung**

Für das erste Kennenlernen des Programmsystems hat der Programmhersteller diverse Programmbeispiele mitgeliefert, die man Windows-üblich über das Datei-Menü aus dem Beispielordner öffnet. Das Datei-Menü enthält weiterhin die Funktionen für das Speichern der Projektdatei (Extension: prj), das Drucken und das Verwalten bereits zuvor geöffneter Dateien. Abbildung 1 zeigt das Datei-Menü mit einer geöffneten Beispieldatei.

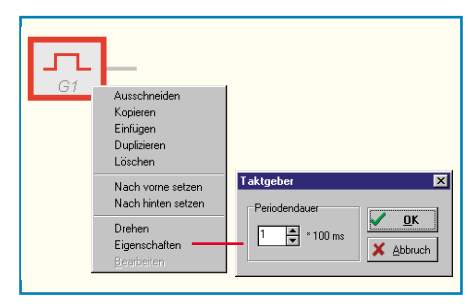

**Bild 2: Kontext-Menü für den Schaltungsentwurf.**

#### **Hart am Objekt - Kontext-Menüs**

Die Software macht regen Gebrauch von sog. Kontextmenüs, einige Funktionen sind nur über diese Menüs zu erreichen. Sie werden mit der rechten Maustaste geöffnet und sind je nach darauf bezogenem Objekt unterschiedlich gestaltet. Im wesentlichen jedoch unterscheidet man zwischen den Kontext-Menüs für die eigentliche Schaltung (Abbildung 2 zeigt ein Beispiel) und die Frontplatte (Abbildung 3).

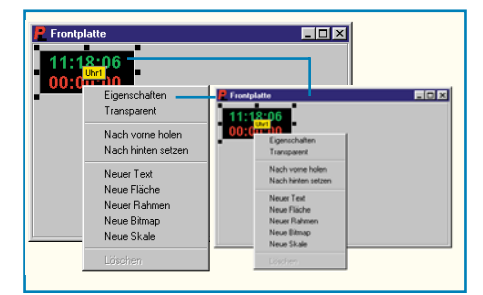

#### **Bild 3: So komfortabel kann Frontplattengestaltung sein.**

Die Spezial-Funktionen sind nur verfügbar, wenn zuvor genau ein Objekt markiert wurde, um keine Verwechslungen zuzulassen (Abbildung 4).

Die wohl am meisten benutzte Option "Eigenschaften" ist auch ohne Umweg über das Kontext-Menü per Doppelklick auf das gewünschte Objekt zugänglich. Hier kann man bestimmte Bauteile der Schaltung bequem konfigurieren. Abbildung 5 zeigt Beispiele für ein Digital-Multimeter und einen AD-Wandler.

#### **Die Frontplatte**

Die Frontplatte stellt nicht nur eine hübsch gestaltbare Beigabe des Programms dar, sondern ist unabdingbare Voraussetzung für die Bedienung und Kontrolle der simulierten Schaltung.

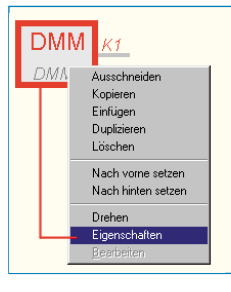

**Bild 4: Keine Verwechslung möglich, Eigenschaften sind nur einstellbar, wenn das zugehörige Schaltungselement zuvor markiert wurde.**

# **PC-Technik**

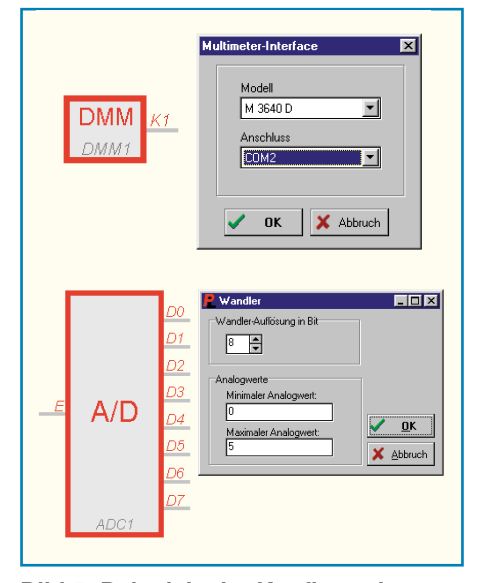

**Bild 5: Beispiele der Konfigurationsmöglichkeiten für DMM und AD-Wandler.**

Die Elemente erscheinen beim Plazieren des Bauteils auf der Arbeitsfläche automatisch auch auf der Frontplatte (soweit sie Ein- oder Ausgabeorgane oder Bedienelemente enthalten).

Der Clou ist die freie Gestaltbarkeit der Anzeige- und Bedienelemente, wovon man sich anhand der Beispieldateien für Schalter und Anzeigen anschaulich überzeugen kann. Man kann z. B. zwischen Kipp-, Schiebe-, Druck- oder Drehschalter wählen.

Die einzelnen Elemente sind auf der Frontplatte frei verschieb- und in Form und Größe variierbar. So kann man etwa Größen, Schriftgrößen, Schriftarten, Farben, Anzeigecharakteristika, Einheiten, Kommastellen, Autorange von Meßgeräten usw. bequem einstellen, wie Abbildung 6 anhand des Kontext-Menüs für eine Digital-Anzeige anschaulich zeigt.

Jedes Frontplattenelement ist per Bezeichner (der beim Berühren des Elements mit dem Mauszeiger erscheint) eindeutig dem entsprechenden Element im Schalt-

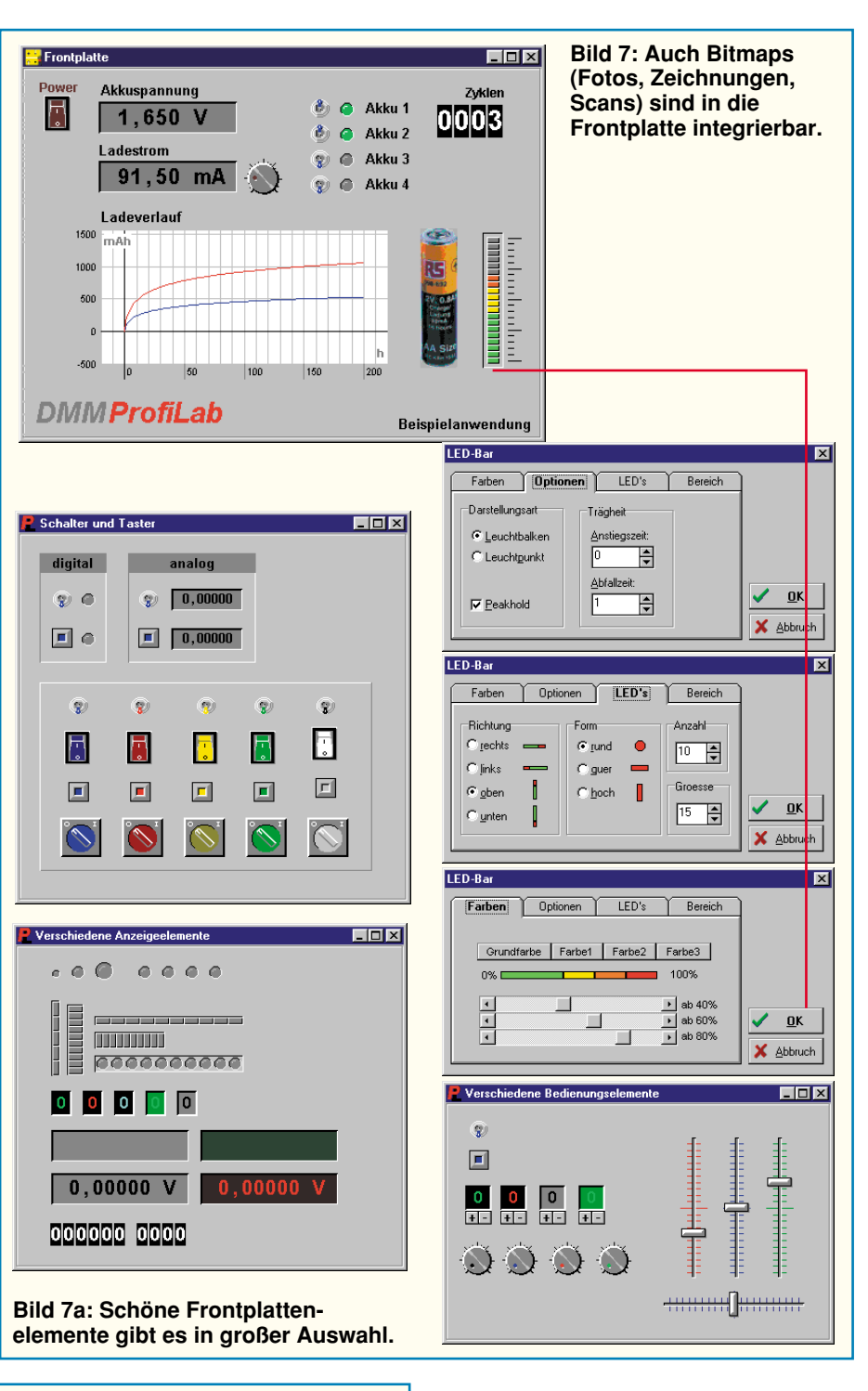

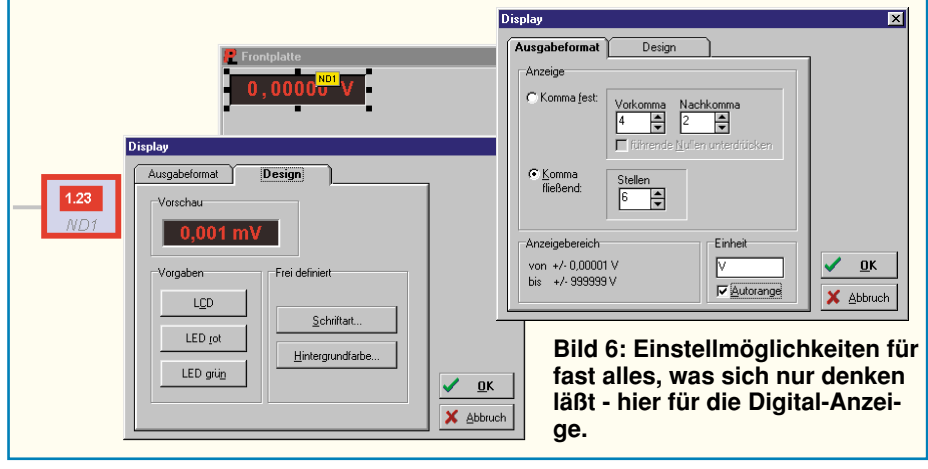

plan zugeordnet. Diese mögliche und beliebige Beschriftbarkeit jedes Elements macht auch die Zuordnung sehr vieler Bedienelemente leicht.

Interessantes Feature ist die Importierbarkeit von Bitmap-Bildern, so daß man z. B. bei der Simulation eines Akkuladers den jeweils zugehörigen Akkutyp einfach per Digitalkamera fotografieren oder von einer Vorlage einscannen und dann in die Frontplatte integrieren kann (Abbildung 7).

Für die schnelle und genaue Positionierung ist ein abschaltbares Fangraster ebenso vorhanden wie es möglich ist, mehrere Elemente gruppiert gleichzeitig zu bewe-

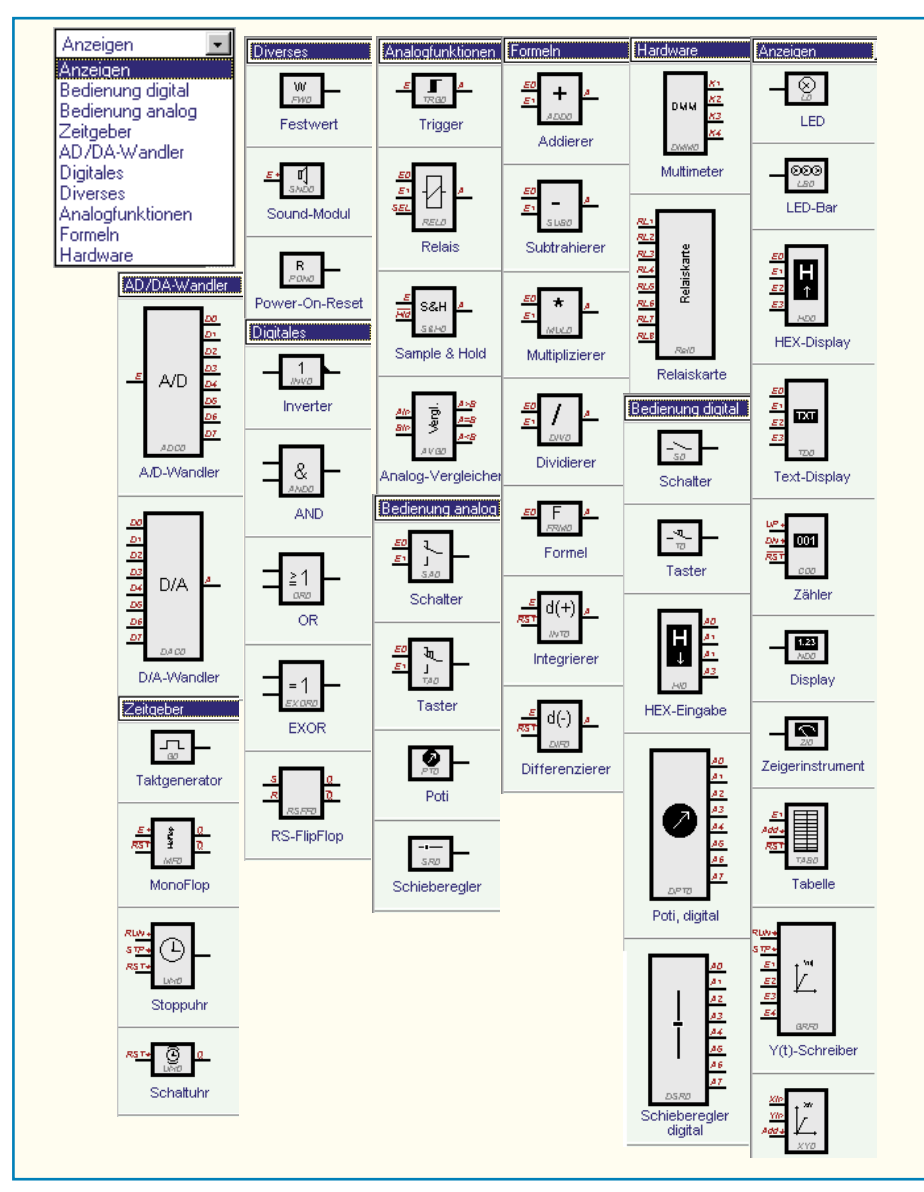

**Bild 8: Die Inhalte der mitgelieferten Bibliotheken.**

gen (z. B. eine Reihe von Einzel-LEDs oder Potis).

Besonders interessant sind die wirklich vielfältigen Gestaltungsmethoden für alle möglichen Anzeigen. So kann man LED-

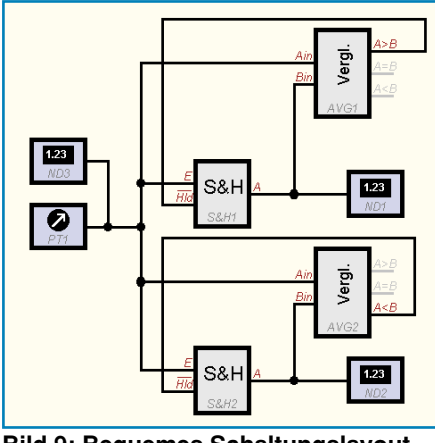

**Bild 9: Bequemes Schaltungslayout durch einfaches Setzen von Verbindungspunkten und Ziehen von Leitungsverbindungen.**

Bänder in ihrer Anzeigecharakteristik, der Farbzusammenstellung, der Peak-Markierung usw. völlig frei gestalten - eine Spielwiese für Frontplattengestalter, wie Abbildung 7a zeigt.

Daneben sind zusätzliche Rahmen, Beschriftungen, die erwähnten Bilder und leere Felder beliebig erzeugbar. Eine Transparentfunktion und Ebenenfunktionen machen das Tool ebenso komplett wie die mögliche Integrierbarkeit von Ergebnisfeldern wie Tabellen, Graphen usw.

Solange man am Schaltungsentwurf arbeitet, ist die Frontplatte auch ganz abschaltbar oder kann in der Windows-Taskleiste "untergebracht" werden.

#### **Erstellen der Schaltung**

Das Plazieren der Schaltungselemente erfolgt durch einfaches Anwählen in einer der zahlreichen Bibliotheken am linken Bildrand und Ziehen auf die Arbeitsfläche. Hier ist das Element frei innerhalb des Rasters plazierbar. Sofern es ein Ein- oder Ausgabeorgan hat, z. B. LED, oszillografische Anzeige oder Bedienelement, erscheint dieses sofort parallel auf der Frontplatte. Alle mit der Version 1.0 gelieferten Bibliotheken sehen Sie in Abbildung 8, wie wir ABACOM kennen, wird es bald noch Erweiterungen über das Internet geben. Selbst editierbare Erweiterungen sind, wohl aufgrund der Komplexität der Materie (das Programm wendet sich an Elektroniker und nicht an Programmierer) nicht vorgesehen.

Durch das Verbindungstool werden die einzelnen Elemente miteinander verbunden, die Verbindungs(Löt-)Punkte sind deutlich hervorgehoben (Abbildung 9).

Wie in einem normalen Zeichenprogramm üblich, machen zahlreiche Bearbeitungsfunktionen, wie Duplizieren, Kopieren, Löschen, Einfügen, Drehen usw., das Erstellen der Schaltung einfach.

Dazu ist der Schaltplan beliebig beschriftbar, ein komfortables Zoom-Tool unterstützt auch diffizilere Arbeiten, und eine Stücklistenfunktion gibt die Übersicht über das eingesetzte "Material". Letztere Funktion unterstützt die spätere Materialplanung beim Umsetzen des Projekts.

#### **Komfortabel drucken**

Schließlich läßt sich der fertige Entwurf abspeichern und ausdrucken. Auch die Druckfunktion ist wieder ABACOM-typisch komfortabel mit Vorschau und Editierungstools innerhalb des Druck-Tools gestaltet, so daß man am Ende tatsächlich das auf dem Papier erhält, was man wirklich wollte (Abbildung 10).

Leider läßt sich die Frontplatte in der vorliegenden Programmversion V 1.0 nicht ausdrucken, so daß hier nur der Weg über den Screenshot bleibt. Die Stückliste hat eine eigene Druckerauswahl.

Nach der Beschreibung der Programmfunktionen kommen wir im zweiten Teil des Artikels zu den Simulationsfunktionen<br>von DMMProfiLab. von DMMProfiLab.

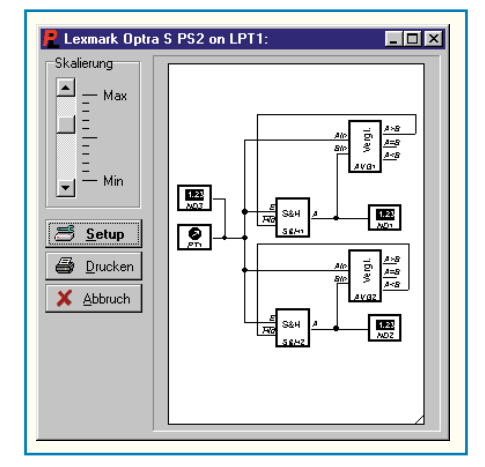

**Bild 10: ABACOM-typisch ist das gut konfigurierbare Drucker-Tool.**